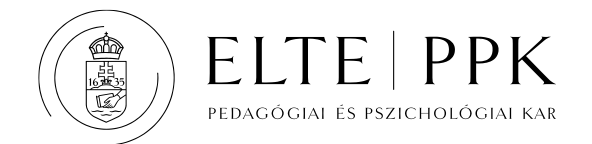

# **A személyes beiratkozás előtti informatikai feladatok**

### **I. Jelszógenerálás, adategyeztetés (kötelező)**

Tanulmányainak minden adminisztratív lépését a **Neptun** elektronikus tanulmányi rendszerben fogja megtenni, a félévenkénti regisztrációt éppúgy, mint a félév elején a kurzusok felvételét vagy a vizsgára jelentkezéseket. A Neptun a [https://neptun.elte.hu](https://neptun.elte.hu/) webcímen érhető el. A Neptun használatához szüksége van **a Neptun-kódjára és egy ahhoz generált jelszóra**, hogy a rendszerbe belépve a szükséges feladatokat elvégezhesse. A felvételi értesítéssel egy időben megkapta a Neptun felhasználói nevét, vagyis a **Neptunkódját**, ha korábban még nem használta az ELTE Neptunt, akkor az ehhez tartozó **jelszót** az ELTE Quaestura Hallgatói Ügyfélszolgálati Iroda honlapján, **a Q-térben** [\(https://qter.elte.hu\)](https://qter.elte.hu)g/) **generálhatja le,** az *Új jelszó* szolgáltatás használatával. (Az *Új jelszó* gombot bal fölül, a belépés blokkjában találja.)

Belépés után egy hallgatók számára közzétett hirdetéslista jelenik meg. Ez a felület ELTE-specifikus, más, Neptunt használó intézménynél nem található meg. (Erről [egy rövid videóban](https://www.youtube.com/watch?v=wD2w4YGmCKA&list=PLm3AdVwMMCqwkassnBLieCx7LGM0buK4Z&index=3) is tájékozódhat.) A Neptun hallgatói webes felületére (HWEB) a felső menüsorban található *Hallgatói web* menüpontra való kattintással juthat el. Szintén a felső menüsorban található *Súgó* menüpont alatt a *Neptun hallgatói web dokumentáció* pont segítségével érhető el a HWEB dokumentációja. Javasoljuk, hogy a Neptunba való belépés előtt tanulmányozza át.

Ha tanulmányait **alap- vagy mesterképzésben** kezdi meg, akkor a központi felvételi nyilvántartásból (felvi.hu) csak bizonyos adatai kerültek át a Neptunba. Felhívjuk a figyelmét arra, hogy a pontos és érvényes személyes adataira a személyes beiratkozáskor szükség lesz. A személyes beiratkozáshoz szükséges beiratkozási lapot (ld. lejjebb: beiratkozási csomag) majd csak akkor nyomtassa ki, ha minden személyes adatát ellenőrizte, és

szükség esetén javította. A **szakirányú továbbképzésre** és a **doktori képzésre** más felületen jelentkezett, onnan minden szükséges adata bekerült a Neptunba, de a megadott adatokban is történhetett változás (pl. új személyi igazolvány), és ott is történhetett hibás rögzítés, ezért célszerű e hallgatóknak is adatellenőrzéssel kezdeni. A hiányzó adatok pótlására, az esetleg hibás adatok javítására mindenképpen indítson **adategyeztetés** típusú ügyet a Q-térben [\(https://qter.elte.hu/Ugy.aspx/Adategyeztetes\)](https://qter.elte.hu/Ugy.aspx/Adategyeztetes).

A bankszámlaszámát – amire ösztöndíj utalásához vagy esetleg befizetett díj visszatérítéshez lehet szüksége – nem a Q-térben, hanem a Neptunban tudja rögzíteni a *Pénzügyek > Beállítások* menüpontban. A Naptunnal kapcsolatos, néhány további információt itt talál: [https://www.elte.hu/neptun.](https://www.elte.hu/neptun)

*Előfordult már olyan eset, hogy valakinek a neve volt hibás a Neptunban, mert a felvételi jelentkezéskor nem a pontos vagy nem a teljes, a személyi igazolványában szereplő nevét rögzítette, így ez került a Neptunba is, ami a későbbiekben több adminisztrációs bonyodalomhoz vezetett. Volt hibás TAJszám is, és csak az orvosnál derült ki, hogy nincs a hallgatónak egészségbiztosítása, nem jogosult az egészségügyi ellátásra.*

# **II. Az IIG azonosító létrehozása (erősen javasoljuk)**

Az ELTE Informatikai Igazgatóság (IIG) minden egyetemi polgárnak, diáknak és tanárnak egyaránt biztosít többféle informatikai szolgáltatást. Ezek egy része megkönnyíti az egyetemi életét, ilyen pl. az ELTE-s ímélcím és a levelezés, az Egyetem épületeiben a wifi, az otthoni Office 365 programcsomag, de például a Microsoft Teams kommunikációs program használata kötelező lehet a videokonferenciában tartott távolléti oktatás

során – függetlenül a járványveszélytől is. Az **IIG azonosítóját** [a https://ugykezelo.elte.hu/](https://ugykezelo.elte.hu/) honlapon hozhatja létre, ahova a *Belépés* gomb megnyomása után az **N** ikonra kattintva a Neptun-kódjával és a jelszavával léphet be. Az IIG azonosítóval elérhető informatikai szolgáltatásokról ezen az oldalon tájékozódhat: [https://www.elte.hu/infoszolg.](https://www.elte.hu/infoszolg)

# **III. Elektronikus beiratkozás és féléves regisztráció (kötelező)**

Az **elektronikus beiratkozást és a féléves regisztrációt** Ön a Neptun kódja és jelszava ismeretében tudja megtenni a Neptun rendszerben [\(https://neptun.elte.hu/\)](https://neptun.elte.hu/) az alábbi lépésekben:

- A Neptunba belépve a bal felső sarokban a *Képzés* menüpontra kattintva válasza ki a megfelelő képzést.
- Az *Ügyintézés > Beiratkozás/Bejelentkezés* menüpontban alul, a Beiratkozási/Bejelentkezési kérelmek dobozában, a képzés sorának a végén talál egy + jelet. Ez a *Lehetőségek* menüpont, amire kattintva kiválaszthatja a *Beiratkozás* menüpontot.
- A felugró ablakban nyilatkoznia kell arról, hogy *Aktív* vagy *Passzív* státuszt szeretne bejelenteni az adott

*A Neptun egy totális tanulmányi rendszer, kötelezően ezt használja ma Magyarországon az összes felsőoktatási intézmény (sőt az országhatárokon túl is többfelé). Az egyetemek tanulmányi szabályozása viszont eltérő, ezért eltér sok esetben a terminológia is. Ne lepődjön meg ezért azon, hogy a Neptun "beiratkozásnak" hívja azt, amit az ELTE szabályzatában, a HKRben "regisztrációnak" vagy "bejelentésnek" nevezünk, hogy "kérvénynek" hívja a "nyilatkozatot", vagy hogy "(tan)tárgynak" nevezi a Neptun a "tanegységet" és a "kurzust"*  is, miként azon se,hogy a "specializációválasz*tást" a Neptun "modulválasztásnak" hívja.*

félévre. A megfelelő kiválasztása után a *Nyilatkozom* gombot kell megnyomnia. (Ha utóbb meg kívánja változtatni a félévének aktív vagy passzív voltát, akkor ugyanitt, a *Lehetőségek* (+) *> Státusz módosítása* menüpontokon keresztül teheti ezt meg, egészen a féléves regisztrációs időszak végéig.)

 Ezt követően alul, a szürke sávban a *Következő* gomb megnyomása után szöveges Tudnivalókat olvashat a regisztrációról, illetve Nyilatkozatot kell tennie az adatai megfelelőségéről. Az adatainak ellenőrzését követően a *Kérvény leadása* gomb megnyomásával tudja véglegesíteni a félévre tett bejelentését. Ha az adatait nem találja helyesnek, akkor a *Kérvény leadása* előtt visszaléphet, megszakíthatja, és újból kezdheti vagy folytathatja a regisztrációját, miután a Q-térben javította a hibás

#### adatait.

**Ezt az eljárást, a féléves regisztrációt, minden félév elején el kell majd végeznie a Neptunban**, minden félév elején nyilatkoznia kell (bejelentést tenni) arról, hogy folytatja-e a tanulmányait az adott félévben, vagy szünetelteti.

#### *BEIRATKOZÁS vs REGISZTRÁCIÓ*

*A beiratkozás és a regisztráció – függetlenül attól, hogy a Neptun minek nevezi – két egymástól jól elhatárolt jogi aktus. A beiratkozás a hallgatói jogviszony létesítésének az eljárása, a jogviszony addig áll fenn, amíg a hallgató be nem fejezi a tanulmányait (vagy esetleg korábban abbahagyja azokat). Beiratkozni tehát csak egyszer, a tanulmányok kezdetén kell.* 

*Regisztrálni azonban minden félévben. A regisztrációval ugyanis a hallgató arról nyilatkozik, hogy az adott félévben tanul-e az egyetemen, azaz aktív lesz a féléve, vagy kihagyja azt a félévet, azaz passziválja a félévet, tehát szünetelteti a különben fennálló hallgatói jogviszonyát.*

# **IV. A beiratkozási lap kinyomtatása (kötelező)**

A beiratkozási lap csak a regisztráció után nyomtatható ki. Az ún. **beiratkozási csomag** két részből áll, a kétpéldányos **beiratkozási lap**ból, továbbá az Alumni ("öregdiák") előregisztrációs lapból és az

egyes egyetemi szolgáltatásokkal kapcsolatos, adatkezelési nyilatkozatból. A két rész egyszerre nyomtatható ki: az *Információ > Általános nyomtat-ványok* menüpontban kattintson a *Beiratkozási lap* nevű nyomtatvány sorának a végén található + jelre, azaz a *Lehetőségek* menüpontra, és válassza a *Nyomtatás* opciót. A program pdf formátumban készíti el a dokumentumokat, amiket érdemes fájlban elmenteni.

**A kétpéldányos beiratkozási lapot aláírva el kell hozni a személyes beiratkozásra,** az előregisztrációs lap és a nyilatkozat leadásáról önállóan dönthet.

# **V. Tárgy- és kurzusfelvétel (javasolt, a doktori képzés kivételével – ld. alább)**

A regisztráció megtétele után van lehetőség a **tárgy- és kurzusfelvételre:**

A *Tárgyak > Tárgyfelvétel* menüpontban állíthatók be a kurzusfelvételhez szükséges szűrési feltételek. A rendszer alapértelmezett beállításaival érhető el a legjobb szűrési eredmény. Az alapértelmezett beállítások az alábbiak:

- Félévek: válassza ki az aktuális félévet,
- Tárgytípus: válassza a *Mintatanterv tárgyait*,
- A *Mintatantervek, Tárgycsoport, Nyelv* szűrési lehetőségeknél válassza ki a gördítősávból a *Minden* opciót!

Kattintson a *Tárgyak listázása* gombra! A Neptun így kilistázza az **Ön érvényes mintatantervének**

azon tárgyait, melyeket az illetékes intézetek az adott félévben meghirdettek. Ezek közül kell kiválasztani azokat, amelyekhez aktuálisan kurzust szeretne felvenni. A választásban segítéségére van az Ön érvényes mintatanterve. Az érvényes mintatanterveket a honlapunkon találja, *Tanulmányi ügyek > Tantervek* menüpontban [\(http://www.ppk.elte.hu/tanulmanyi/tantervek.](http://www.ppk.elte.hu/tanulmanyi/tantervek) Javasoljuk, hogy először ezt a táblázatos áttekintést ismerje meg, és csak ezt követően

kezdje meg a félévre a kurzusfelvételt.

# **A kurzusfelvétel:**

 A kilistázott tárgyak közül választva vagy kattinthat a *Tárgy nevére*, vagy a sorban szereplő *Felvesz* gombra, vagy a tárgy sorának végén látható + jelre, vagyis a *Lehetőségek* ikonra is.

*A honlapon található mintatanterv jól áttekinthető formában tartalmazza a szakján teljesítendő összes tárgyat. Azért "minta", mert ajánlott féléveket tartalmaz, de ettől az ajánlástól el lehet térni, akár tudatosan, akár amiatt, mert nem sikerül valamelyik tárgyat teljesíteni. Arra vigyázzon azonban, hogy a mintatantervtől való eltérés kétféle kockázatot is hordozhat. Az előfeltételek miatt egy tárgy mintatantervtől való eltérő teljesítése magával húzhatja az erre mint előfeltételre épülő tárgyak egész sorát. A másik kockázat az, hogy nem minden tárgyat hirdetnek meg az összes, az őszi és a tavaszi félévekben egyaránt – ez különösen a kisebb szakokon jellemző. Érdemes tehát előre tervezni, ha eltérünk a mintatanterv féléves ajánlásaitól.*

Mindhárom esetben a kurzusfelvételi "*Tárgy adatok*" ablak nyílik meg (a +, azaz a *Lehetőségek* esetében a felugró menüből kell ezt választani).

- Ebben az ablakban látja külön sorokban az adott tárgyhoz meghirdetett kurzusokat. A kurzusok időpontjára és helyszínére vonatkozó paramétereit az "Órarend infó" oszlopban találja (Ha itt nincsen adat, akkor a "Megj.," ill. "Leírás" mezőkben talál útmutatást). A kurzusok közül választva a kurzus sorának végén, a kurzuslista jobb oldalán található jelölőnégyzet segítségével tudja kiválasztani, hogy mely kurzusokat szeretné felvenni.
- Alul a "*Mentés*" gombra kattintva tudja felvenni a tárgyat és a kurzus(oka)t.

 A felvett kurzusok esetében egy piros felkiáltójel jelzi, hogy a kurzusfelvétel **várólistán** van. Ez a jelölés minden kurzusnál így lesz egészen a kurzusfelvétel rangsorolásos szakaszának végéig (https://qter.elte.hu/Statikus.aspx/Dokumentumok-Rangsorolas).

A **doktori képzésre** felvett hallgatók tárgy- és kurzusfelvétele más rendben és más időszakban zajlik, mint a többi hallgatóé, erről a **Q-tér honlapon** [\(https://qter.elte.hu\)](https://qter.elte.hu/) a *Dokumentumok > Tanügyi időrend* menüpontban találja meg a szükséges információkat. A doktori képzésben az elvégzendő kurzusokat a fentieknek megfelelően kell fölvenni a félév elején. Ezeken kívül azonban **kutatási** és a hallgató tanítási tevékenységével **oktatási** krediteket is kell teljesíteni, ám ezeket nem a Neptunban és nem kurzusként kell fölvenni. A kutatási és az oktatási krediteket az ún. **Kreditfelvételi lap**on kell a félév elején fölvenni, és a félév végén a teljesítés is ezekkel a dokumentumokkal történik. A Kreditfelvételi lap a *Tanulmányi ügyek > Űrlapok* menüpontban érhető el a kari honlapon (https://www.ppk.elte.hu/tanulmanyi/urlapok), ennek a hátoldalán találhatók a kutatási és az oktatási kreditek felvételével kapcsolatos tudnivalók.

### **VI. Diákigazolvány (választható)**

A diákigazolvánnyal kapcsolatos ügyintézés az egyetemen központilag, a Quaestura Hallgatói Ügyfélszolgálati Irodában zajlik. Az igényléshez segítséget, a folyamat leírását **a Q-tér honlapon** találja a Gyakran ismételt kérdések (GYIK) között az **1.1 Mi szükséges az állandó diákigazolvány igényléséhez pontban** [\(https://qter.elte.hu/Statikus.aspx/GyIK-Diakigazolvany\)](https://qter.elte.hu/Statikus.aspx/GyIK-Diakigazolvany)**.**